# Set up the MyLab and Mastering integration - Blackboard Ultra

Updated 18 Apr 2024

- 1. Add the MyLab and Mastering link if you don't see it.
- 2. Pair your Blackboard course with a MyLab or Mastering course.
- 3. Add assignment or course tool links.
- 4. Get students started.
- 5. Sync grades.

You have the Blackboard Ultra course view if you see Books & Tools in your course's left (base) navigation.

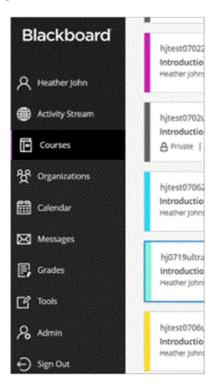

| h0719Jara<br>Introduction to Ma                       | ath                                                            |                 |
|-------------------------------------------------------|----------------------------------------------------------------|-----------------|
| Content Calendar Discussions                          | Gradebook Messages Analytics                                   | Student Preview |
| Course Faculty                                        | Course Content 🖗                                               |                 |
| Heather<br>(Notificities)                             | Abe                                                            |                 |
| Details & Actions                                     |                                                                |                 |
| AR Course Groups<br>Create and manage groups          |                                                                |                 |
| Course Image                                          | Get started!                                                   |                 |
| Course is open<br>Students, can access this<br>course | Use this space to build your course. Select the plus to begin! |                 |
| Attendance<br>Mark attendance                         |                                                                |                 |
| Announcements<br>Create announcement                  |                                                                |                 |
| Books & Tools<br>View, course, & institution<br>tools |                                                                | Ø               |

Not sure which integration you're using? This topic covers the MyLab and Mastering integration (LTI 1.1). The link for this integration is usually named **MyLab and Mastering**. The link for the Access Pearson integration (LTI 1.3) is named **Access Pearson**. Check the Launch Type in <u>Diagnostics</u> or contact your LMS administrator if you're unsure which integration was set up for you. The Launch Type for the MyLab and Mastering integration is **Standard integration** LTI 1.1.

## Step 1: Add the MyLab and Mastering link

If you don't see the link, add it to your Blackboard course.

 If your Blackboard course will belong to a course group (copied from a template or a coordinator course), <u>set up the</u> <u>template</u> before creating student-use copies. 2. Open your Blackboard course.

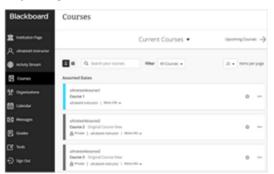

- 3. If prompted, choose the Ultra course view. Your selection is permanent and can't be undone.
- 4. Under Books & Tools, select **View course & institution tools**.

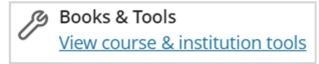

5. Under Can't find what you need?, select **Browse all course tools**.

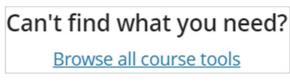

Then choose MyLab & Mastering.

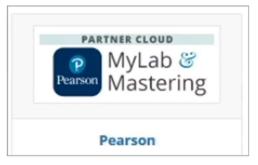

If you don't see the tool you want, contact your system administrator. Provide the <u>administration guide for the MyLab</u> <u>and Mastering integration</u>.

6. Choose or confirm you want to use the Ultra view.

7. Agree to any authorization requests.

Next, pair your courses.

#### <u>Return to top</u>

### **Step 2: Link accounts and pair courses**

To open MyLab and Mastering from your LMS course, link your accounts once. Then pair your courses and set up assignments in your MyLab or Mastering course.

Watch how to link accounts and pair courses

#### Link your accounts

If you're a section instructor or teaching assistant, see <u>Register as a</u> <u>section instructor or TA</u>.

- 1. Select the MyLab and Mastering or Access Pearson link. (Add the link if you don't see it.)
- 2. Select **Open Pearson**.

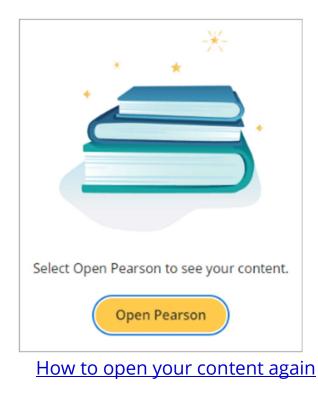

- 3. Agree to any authorization requests.
- 4. If prompted, select **Get Started** to link your accounts.

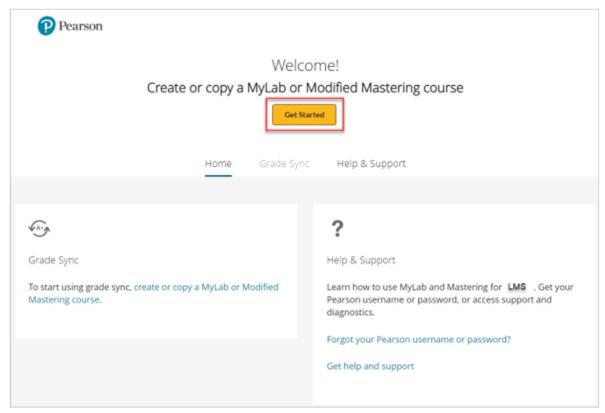

IMPORTANT: Authorization for link migration from LTI 1.1 to 1.3

Don't see the Pearson Home page?

 Enter the username and password from your existing Pearson instructor account and select Link accounts. If you don't have an account, select Create an account and follow the prompts. You can only link one LMS account to one Pearson account.

| Link your accounts                |      | ? |
|-----------------------------------|------|---|
| Pearson username Instructor1      |      |   |
| Pearson password                  |      |   |
|                                   | Show |   |
| Forgot your username or password? |      |   |
| Link accounts                     |      |   |
|                                   |      |   |
| New to Pearson?                   |      |   |
| Create an account                 |      |   |

6. Select **Continue**.

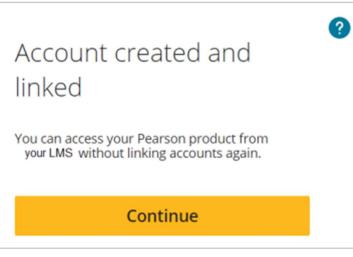

#### Asked to choose your product?

7. If prompted, select **Get Started** on the Pearson Home page to pair your courses.

| Pearson                                                                                                    |                                                                                                    |  |  |  |
|----------------------------------------------------------------------------------------------------|----------------------------------------------------------------------------------------------------|--|--|--|
| Welcome!<br>Create or copy a MyLab or Modified Mastering course<br>Get Started<br>Home Grade Sync Help & Support |                                                                                                    |  |  |  |
|                                                                                                    |                                                                                                    |  |  |  |
| Var. of                                                                                                    | ?                                                                                                    |  |  |  |
| Grade Sync                                                                                                    | Help & Support                                                                                                    |  |  |  |
| To start using grade sync, create or copy a MyLab or Modified<br>Mastering course.                               | Learn how to use MyLab and Mastering for LMS . Get your<br>Pearson username or password, or access support and<br>diagnostics.<br>Forgot your Pearson username or password?<br>Get help and support |  |  |  |
|                                                                                                    |                                                                                                    |  |  |  |

#### Not yet a validated instructor?

Tips

Blank white page

<u>Account upgrade</u> <u>Educator account needed</u>

Next, pair your courses.

#### Pair your courses

Start from your LMS course to pair it with a new or copy of a MyLab or Mastering course. You can't pair MyLab or Mastering courses you created outside your LMS course such as from the MyLab and Mastering website. However, you can pair copies of these existing MyLab or Mastering courses.

<u>Mastering platform update: Transitioning your course to Access</u> <u>Pearson (LTI 1.3) and pairing it with a new edition?</u>

- To create or copy a MyLab or Mastering course, choose an option. Depending on your setup, you'll see different options.
  - If available, search the catalog for new course materials.

Ad blocker

Copy a previous course you've taught with. (<u>Learn what's</u> included in the copy.)

See a banner saying, "Your course is a copy?"

- Enter a course ID to copy another instructor's course. For a member section in a course group, enter the course ID of the MyLab coordinator course.
- Select the course materials provided to you.

| P Pearson                                                                                                    | Hi, Heather | ~ | Sign Out | Help |
|----------------------------------------------------------------------------------------------------|-------------|---|----------|------|
| Create a Course                                                                                               |             |   |          |      |
| Choose from catalog Select discipline Enter author, title, ISBN, or keyword All disciplines ~                 | Search      |   |          |      |
| Copy an existing course<br>Select from my existing course list                                                |             |   |          |      |
| Enter a course ID (example: name12345) Search New courses may take up to 3 hours to create. You'll receive an | 1           |   |          |      |

Don't see the option to search the catalog for a new course?

If you searched the catalog, select your course materials.
 Otherwise, skip to step 3.

| Pearson                    |                                         | Hi, Heather                                                                                                    | ~ Sign Out 🌲 Help         |
|----------------------------|-----------------------------------------|----------------------------------------------------------------------------------------------------|---------------------------|
| Select Cours               | e Materials                             | 5                                                                                                    |                           |
| Select discipline Enter au | thor, title, ISBN, or keyword           |                                                                                                    |                           |
| All disciplines v psycho   | ology                                   | Search                                                                                                    |                           |
| Showing 1 - 3 of 3         |                                         |                                                                                                    | Sort by: Textbook Title ~ |
| Select coordinator mate    | rials                                   |                                                                                                    |                           |
|                            |                                         |                                                                                                    |                           |
|                            | Testing Coo                             | rdinator Courses in the Catalog, 1/                                                                                                    | e                         |
|                            | Textbook:                               | MyPsychLab for Gerrig's Psychology and Life, 17/e, 1/e                                                                                                |                           |
| •                          | Author(s):<br>Discipline(s):            | Gerrig, Richard   Zimbardo, Phillip<br>Psychology123                                                                                                  |                           |
|                            | Textbook ISBN-13:                       | 9780205417993                                                                                                    |                           |
|                            | Series:                                 | MyPsychLab <sup>®</sup>                                                                                                    |                           |
|                            | beries;                                 | i iji syciicad                                                                                                    |                           |
|                            | Description:                            | This is for testing the coordinator use flag in the catalog                                                                                           |                           |
| Select                     | Description:                            | This is for testing the coordinator use flag in the catalog                                                                                           |                           |
| Select                     | Description:                            |                                                                                                    | ion, 1e                   |
| Select                     | Description:<br>Gaya eText              | This is for testing the coordinator use flag in the catalog<br>Test Material, 1e                                                                      | ion, 1e                   |
| Select                     | Description:<br>Gaya eText<br>Textbook: | This is for testing the coordinator use flag in the catalog<br><b>Test Material, 1e</b><br>MyPsychLab with eText for Ciccarelli, Psychology, 3rd Edit | ion, 1e                   |

- 3. If prompted for course details, choose a course type:
  - If you want students to enroll in the course, select **Student-use Course**.
  - If you don't intend students to enroll in the course, select **Instructor-use only**. For managing multiple sections for a MyLab course, consider using a MyLab coordinator course in a <u>course group</u>. For MyLab IT courses paired with your LMS, you must copy an existing coordinator course.

| Pearson                              | Hi, Heather ~ Sign Out 🌲 Help                                                                                                    |
|--------------------------------------|----------------------------------------------------------------------------------------------------|
| < Create a Course<br>Enter Course De | etails Exit                                                                                                    |
| P                                    | Gaya eText Test Material, 1e         Textbook:       MyPsychLab with eText for Ciccarelli, Psychology, 3rd Edition, 1e         Discipline(s):       Psychology123         Textbook ISBN-13:       9780321754516         Description:       Gaya eText Test Material                                         |
|                                      | Course Type ① O Instructor-use Course Not for student enrollment. Use this course type to organize your course structure and customize assignments. Some MyLab series support conversion of Instructor-use Courses to Coordinator Courses.  Student-use Course Use this course type for student enrollment. |
|                                      | * Required<br>Institution<br>Select your institution                                                                                                    |
|                                      | Course Name * ① Course name as shown in syllabus Description Enter text that helps you identify this course. Students don't see this.                                                                                                    |
|                                      | Course Dates * 0<br>Start date to End date<br>All dates start and end according to Eastern Time (ET).                                                                                                    |
|                                      | Allow Copy ① Instructors can copy this course Cancel Create course                                                                                                    |

- 4. Enter the course name and description. Use something specific for the name like your term and class section. This helps you quickly identify the course later.
- 5. Select the course dates.
  - Students who try to register before the start date get a <u>course2</u> error.
  - Students can no longer open the Pearson course on the course end date (Eastern Time, US). Set a date after the last re-take opportunity for the final exam.
- 6. Select whether to allow other instructors to copy your course using your course ID. You can change this setting later.

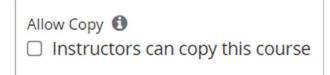

7. Select **Create course**. You'll see a confirmation message.

| You're d                               | one!                |                                                                           |
|----------------------------------------|---------------------|---------------------------------------------------------------------------|
| the course                             |                     | 9 3 hours to create. You'll receive an email confirmation when<br>anvas.  |
| Course ID:<br>Course Typ<br>Course Dat | Availa<br>be: Stude | Psychology<br>able when course is ready<br>ent Course<br>8 – Dec 29, 2022 |

- 8. Wait for email confirmation your course is created. This might take up to 3 hours.
- 9. Close the browser tab, and return to your LMS course

Next, set up assignments.

#### Set up assignments

- 1. From your LMS course, select the MyLab and Mastering or Access Pearson link. <u>Don't see the link?</u>
- 2. Select Open MyLab & Mastering.

| Pearson                         |                      |             |                                        |
|---------------------------------|----------------------|-------------|----------------------------------------|
| O                               | en MyLab & Mastering |             |                                        |
|                                 | Home Grade Sync      | Help & Supp | port                                   |
|                                 |                      |             |                                        |
| P                               |                      |             | € Angh                                 |
| Instructor Tools                |                      |             | Grade Sync                             |
|                                 |                      |             | Go to grade sync settings              |
| Student Links                   |                      |             |                                        |
| MyLab and Mastering Course Home |                      |             |                                        |
| MyLab & Mastering Announcements |                      |             | ?                                      |
|                                 |                      |             | Help & Support                         |
|                                 |                      |             | Learn how to use MyLab & Mastering for |

3. Make sure assignments are set up in

your <u>MyLab</u> or <u>Mastering</u> course. Assign due dates in your Mastering course. Manage due dates only from your MyLab or Mastering course, not your LMS course.

To successfully sync grades and open assignments, make sure assignment names are fewer than 128 characters. Avoid UTF-8 or these characters \/ " \* <> + = |, %! &

Using the Mastering platform update? Learn about differences in how assignments are handled.

4. Return to your LMS course.

Using the MyLab and Mastering integration for Blackboard?

Next, add assignment or tool links or get students started.

Return to top

## Step 3: Add assignment or course tool links

Optionally, you can add links that students use to open MyLab or Mastering assignments or course tools, including Grades, from your Blackboard course. <u>Learn how assignment or tool links function.</u>

**Prerequisites:** First pair your MyLab or Mastering and Blackboard courses and set up assignments in your MyLab or Mastering course.

1. Under Books & Tools, select **View course & institution tools**.

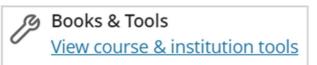

2. Under Tools in this course, select the Pearson icon.

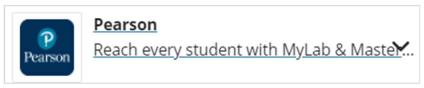

3. Select one or more links.

The following links to MyLab & Mastering components can be added to your course. Preview components by clicking the link names. Select the checkboxes to add the links to your course. More Help

| 0 | TITLE                                                           | DESCRIPTION                       | POINTS POSSIBLE | LOCATION | DEPLOYED |
|---|-----------------------------------------------------------------|-----------------------------------|-----------------|----------|----------|
| 2 | 1.1 HW - Graphs and Graphing Utilities                          | Access your MyLab Math assignment |                 |          |          |
|   | 1.2 HW - Linear Equations and Rational<br>Equations             | Access your MyLab Math assignment |                 |          |          |
| 0 | 1.3 HW - Models and Applications                                | Access your MyLab Math assignment |                 |          |          |
| 2 | 1.4 HW - Complex Numbers                                        | Access your MyLab Math assignment |                 | *        |          |
| 2 | 1.5 HW - Quadratic Equations                                    | Access your MyLab Math assignment |                 |          |          |
| 0 | 1.6 HW - Other Types of Equations                               | Access your MyLab Math assignment |                 |          |          |
| 0 | 1.7 HW - Linear Inequalities and Absolute<br>Value Inequalities | Access your MyLab Math assignment |                 |          |          |
| 0 | 10.1 HW - The Ellipse                                           | Access your MyLab Math assignment |                 |          |          |
| 0 | 10.2 HW - The Hyperbola                                         | Access your MyLab Math assignment |                 |          |          |

4. Select Submit.

C

C

D

2

6

ć

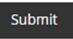

5. Confirm the links you want to add.

| * In | dicates a required field.                                                |                                   |                     |                    |             |
|------|--------------------------------------------------------------------------|-----------------------------------|---------------------|--------------------|-------------|
| LIN  | IK INFORMATION                                                           |                                   |                     |                    |             |
|      | -> Remove                                                                |                                   |                     |                    |             |
|      | TITLE                                                                    | DESCRIPTION                       | LOCATION            | POINTS POSSIBLE    | DUE DATE    |
| 1    | 1.1 HW - Graphs and Graphing Utilities                                   | Access your MyLab Math assignment | /ROOT               |                    |             |
|      | <ul> <li>1.2 HW - Linear Equations and Rational<br/>Equations</li> </ul> | Access your MyLab Math assignment | /ROOT               |                    |             |
|      | 1.4 HW - Complex Numbers                                                 | Access your MyLab Math assignment | /ROOT               |                    |             |
|      | 1.5 HW - Quadratic Equations                                             | Access your MyLab Math assignment | /ROOT               |                    |             |
|      | -> Remove                                                                |                                   |                     |                    |             |
|      |                                                                          |                                   | Displaying 1 to 4 o | f 4 items Show All | Edit Paging |

6. Select **Submit**.

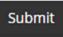

You and your students can open the links from the content area. For MyLab courses, select **Open Pearson** to open a link in a new browser tab or window.

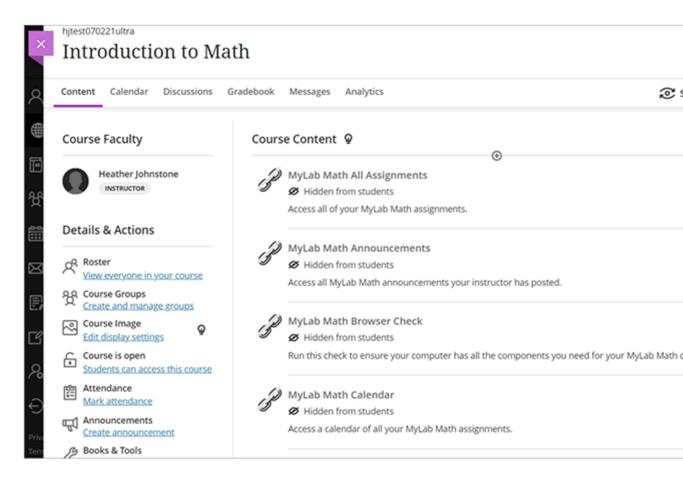

Next, get students started.

Return to top

#### Step 4: Get students started

<u>Student access and payment</u> <u>Multi-semester or sequential courses</u>

Course ID or invite links

Student View in the Access Pearson integration

#### **Student resources**

Share registration instructions and other resources with your students early, so they can immediately engage with course materials. We

suggest copying and pasting these URLs into an email to students before classes start or your syllabus. Another option is to add these URLs as web links in a getting started section of your Blackboard course. See <u>Blackboard Help</u> for how to add links.

Student

**Help:** <u>https://help.pearsoncmg.com/integration/cg/student/</u>

- Video: How to register for MyLab and Mastering from an LMS
- PDF: <u>https://pearsoncustomersuccess.co/3e132</u>

#### <u>Return to top</u>

## Step 5: Sync grades

Sync grades one-way from your MyLab or Mastering course to your Blackboard course. <u>Learn how grade sync works.</u>

#### Prepare for grade sync in your MyLab or Mastering course

- 1. <u>Access the Pearson Home page</u> and select **Open Pearson**.
- 2. Select Open MyLab & Mastering.
- 3. In your MyLab and Mastering course, turn on any grade settings and create assignments that meet the guidelines below. If needed, set availability/due dates and choose grade sync settings.

**Guidelines:** To avoid problems opening MyLab and Mastering courses and syncing grades, make sure names, including course and assignment names, and settings don't have UTF-8 and these special characters: \/ " \* <> + = |, %! &

Depending on your <u>MyLab and Mastering platform</u>, there are different ways to prepare for grade sync.

Mastering MyLab MyLab IT and World Languages

Next, return to your LMS course to set up grade sync.

#### Set up grade sync from your Blackboard course

Prerequisite: To avoid problems opening your MyLab or Mastering
course and syncing grades, make sure names and settings in your
Blackboard course don't have UTF-8 and these special characters: \/ " \*
<> + = |,%!&

You manually sync (refresh) grades. Automatic grade sync isn't available.

- From your Blackboard course, select View course & institution tools under Books & Tools. Then select ↓. <u>Need details?</u>
- 2. Select Pearson Grade Refresh Settings.

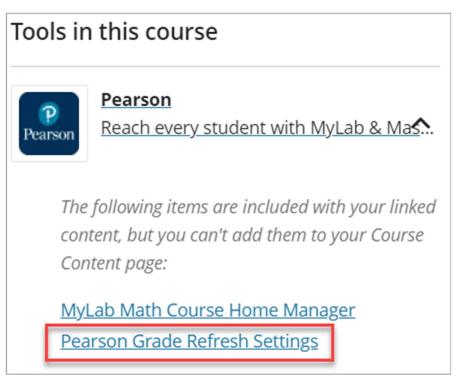

3. Make sure **Enabled** is selected.

🜟 Grade Refresh Status 💿 Enabled 🔵 Disabled

To turn grade sync off, return here and select **Disabled**.

4. Select whether to sync all or specific items. (Regardless of your selection, both options are available when you manually sync grades.)

```
🚼 Grade Refresh Method 💿 All Available Items 💿 Select Individual Items
```

5. Choose your remaining settings and **Submit**.

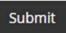

- Select View course & institution tools under Books & Tools.
   Then select ✓.
- 7. Select **Pearson Grade Refresh** to manually sync grades or clean up gradebook discrepancies.

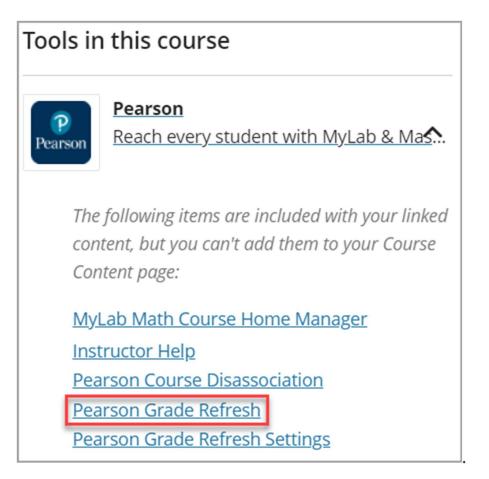

8. Select one or Blackboard assignments with grades you want to

|  |                                                     | DESCRIPTION | POINTS POSSIBLE | DUE DATE |
|--|-----------------------------------------------------|-------------|-----------------|----------|
|  | 1.1 HW - Graphs and Graphing Utilities              |             | 34.0            |          |
|  | 1.2 HW - Linear Equations and Rational<br>Equations |             | 36.0            |          |
|  | 1.3 HW - Models and Applications                    |             | 24.0            |          |
|  | 1.4 HW - Complex Numbers                            |             | 34.0            |          |
|  | 1.5 HW - Quadratic Equations                        |             | 36.0            |          |

9. Choose your remaining settings and **Submit**.

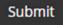